# **Dell C2423H Dell C2723H Videokonferenz Monitor**

Dell Display Manager Benutzerhandbuch

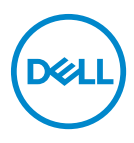

**Modell: C2423H/C2723H Behördliche Modellnummer: C2423Hb/C2723Hb**

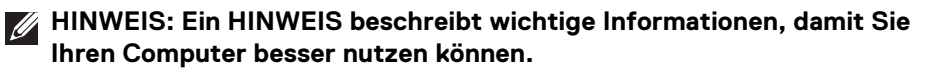

- **VORSICHT: Eine VORSICHTSMASSREGEL führt zu potentiellen Schäden an der Hardware oder dem Verlust von Daten, wenn die Anweisungen nicht befolgt werden.**
- **ACHTUNG: Eine ACHTUNG beschreibt die Möglichkeit von Eigentumsschäden, Verletzungen oder Tod.**

**Copyright © 2022 Dell Inc. oder deren Tochtergesellschaften. Alle Rechte vorbehalten.**

Dell, EMC und andere Warenzeichen sind Warenzeichen der Dell Inc. oder ihrer Tochtergesellschaften. Andere Marken können Marken der jeweiligen Eigentümer sein.

2022 - 02

Rev. A00

## **Inhalt**

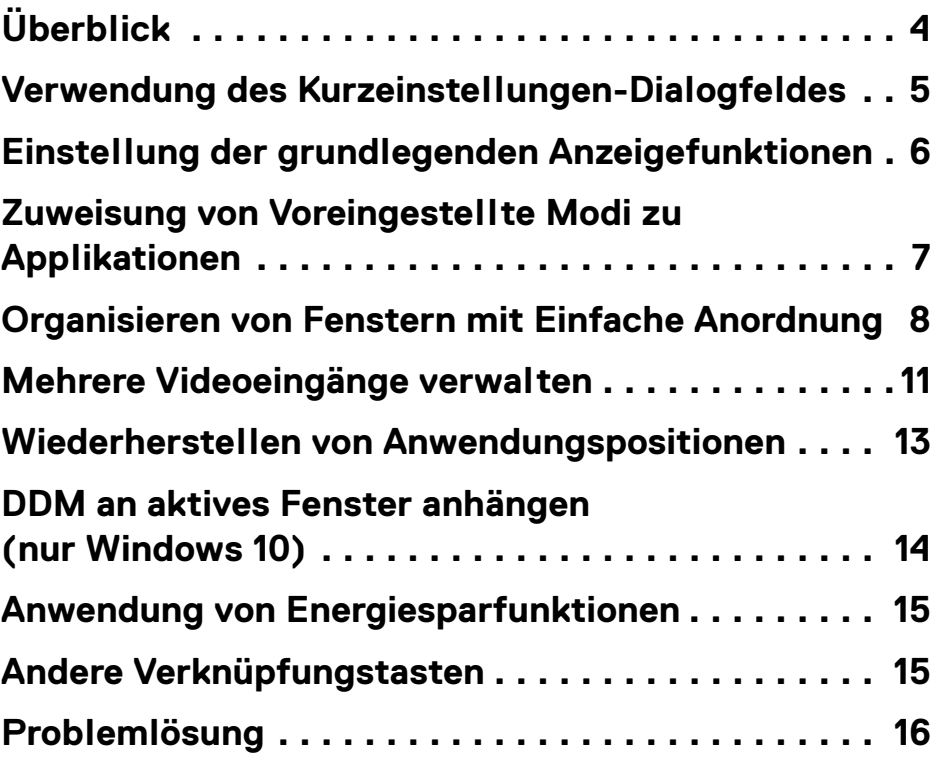

 $(\overline{DCL}$ 

## <span id="page-3-0"></span>**Überblick**

Dell Display Manager (DDM) ist eine Microsoft Windows-Applikation, mit der Sie einen oder mehrere Monitore verwalten können. Mit der Applikation können Sie das angezeigte Bild manuell einstellen, automatische Einstellungen zuweisen, den Energieverbrauch festlegen, die Fenster anordnen, das Bild drehen und andere Funktionen auf ausgewählten Dell-Monitoren nutzen. Nachdem Dell Display Manager installiert wurde, wird die Applikation nach jedem Systemstart ausgeführt und ihr Symbol wird im Benachrichtigungsbereich angezeigt. Wenn Sie den Mauszeiger über dieses Symbol im Benachrichtigungsbereich führen, werden Informationen über an das System angeschlossene Monitore angezeigt.

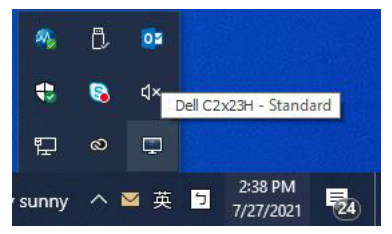

Alternativ können Sie DDM starten, indem Sie mit der rechten Maustaste auf den Desktop-Hintergrund klicken und Dell Display Manager aus dem Desktop-Menü auswählen.

**HINWEIS: Dell Display Manager verwendet den DDC/CI Kanal für die Kommunikation mit Ihrem Monitor. Stellen Sie sicher, dass DDC/CI im Menü, wie unten dargestellt, aktiviert ist.**

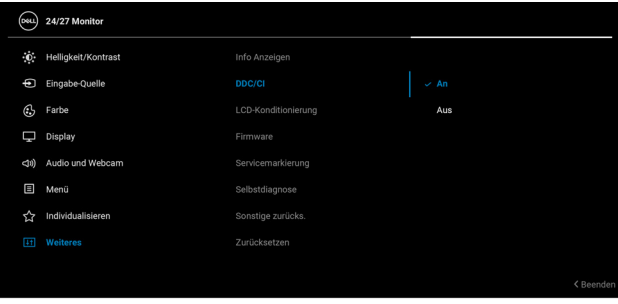

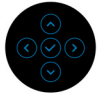

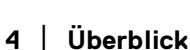

DELI

### <span id="page-4-0"></span>**Verwendung des Kurzeinstellungen-Dialogfeldes**

Wenn Sie auf das Symbol von Dell Display Manager im Benachrichtigungsbereich klicken, wird das **Kurzeinstellungen** Dialogfeld angezeigt. Wenn mehr als ein unterstützter Dell-Monitor mit dem Computer verbunden ist, können Sie einen Zielmonitor über das Menü auswählen. Im **Kurzeinstellungen**-Dialogfeld können Sie ganz einfach Helligkeit, Kontrast, Auflösung, Fensterlayout usw. anpassen. Sie können **Manual Mode (Manueller Modus)** oder **Auto Mode (Automatischer Modus)** auswählen, und die Anzeigeauflösung kann geändert werden.

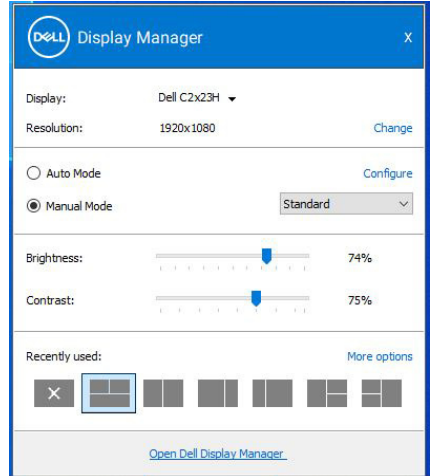

Über das **Kurzeinstellungen** Dialogfeld gelangen Sie auch zur erweiterten Anwenderoberfläche von Dell Display Manager, auf der Sie grundlegende Funktionen anpassen, den Automodus konfigurieren und andere Funktionen nutzen können.

**D**<sup></sup>

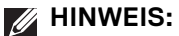

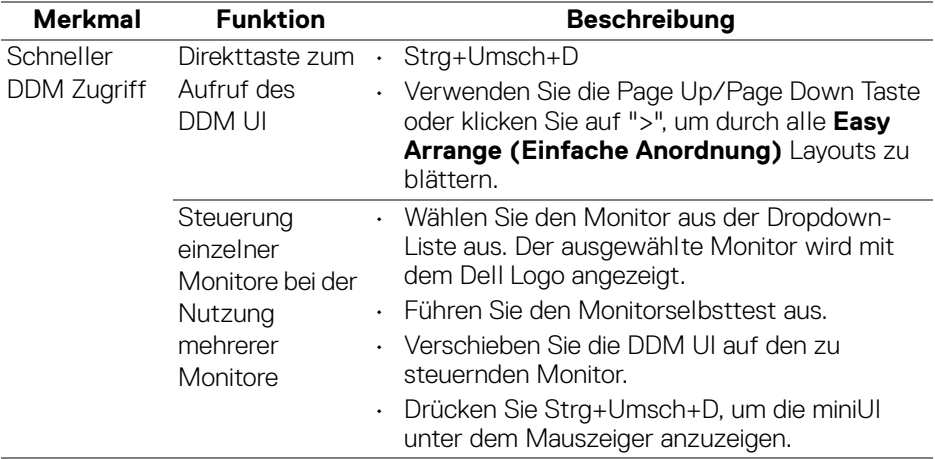

### <span id="page-5-0"></span>**Einstellung der grundlegenden Anzeigefunktionen**

Wählen Sie **Manual Mode (Manueller Modus)**, mit dem Sie einen Voreinstellungsmodus manuell auswählen können, oder wählen Sie **Auto Mode (Automatischer Modus)**, der einen Voreinstellungsmodus basierend auf der aktiven Anwendung anwendet. Bei Änderung eines Modus wird auf dem Bildschirm der aktuelle Voreinstellungsmodus angezeigt. Die **Brightness (Helligkeit)** und der **Contrast (Kontrast)** des ausgewählten Monitors können auch direkt auf der Registerkarte **Basic (Grundeinstellung)** eingestellt werden.

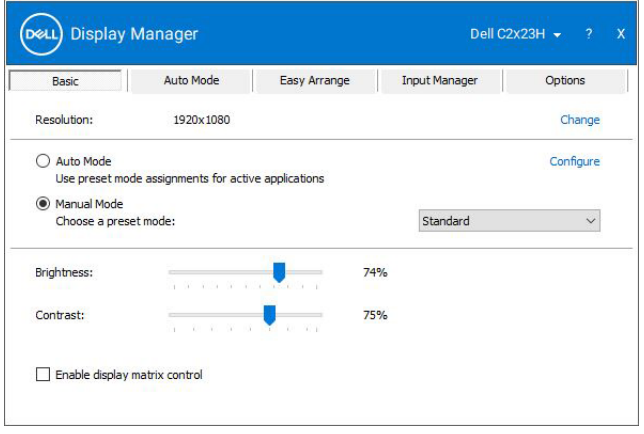

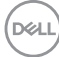

**HINWEIS: Wenn mehrere Dell Monitore angeschlossen sind, wählen Sie "Enable display matrix control" (Anzeigematrixsteuerung aktivieren), um Helligkeits-, Kontrast- und Farbvoreinstellungen auf alle Monitore anzuwenden.**

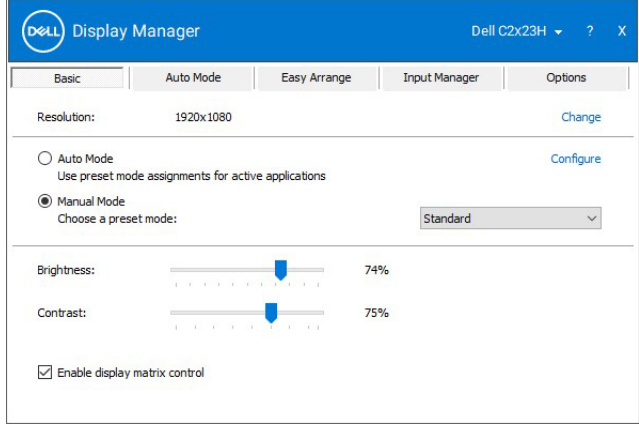

### <span id="page-6-0"></span>**Zuweisung von Voreingestellte Modi zu Applikationen**

Über die Registerkarte **Auto Mode (Automatischer Modus)** können Sie einen bestimmten **Preset Mode (Voreingestellter Modus)** einer bestimmten Applikation zuweisen und automatisch für sie übernehmen. Wenn der **Auto Mode (Automatischer Modus)** aktiviert ist, wechselt Dell Display Manager automatisch zum entsprechenden **Preset Mode (Voreingestellter Modus)**, sobald eine damit verbundene Applikation aktiviert wird. Der mit einer bestimmten Applikation verknüpfte **Preset Mode (Voreingestellter Modus)** kann auf jedem angeschlossenen Monitor identisch sein oder sich für jeden Monitor unterscheiden.

Dell Display Manager ist für eine Vielzahl gängiger Applikationen vorkonfiguriert. Wenn Sie der Zuweisungsliste eine neue Applikation hinzufügen möchten, ziehen Sie diese Applikation einfach vom Desktop, vom Windows-Startmenü oder von einem anderen Ort auf die aktuelle Liste.

**HINWEIS: Der Preset Mode (Voreingestellter Modus) unterstützt keine Batch- Dateien, Scripts und Loader und nicht ausführbare Dateien wie z.B. ZIP-Archive oder gepackte Dateien.** 

Darüber hinaus können Sie eine Option aktivieren, welche den voreingestellten Modus Game (Spiel) verwendet, wenn eine Direct3D-Applikation im Vollbild ausgeführt wird. Wenn Sie verhindern möchten, dass eine Anwendung diesen Modus verwendet, weisen Sie ihr einen anderen voreingestellten Modus zu.

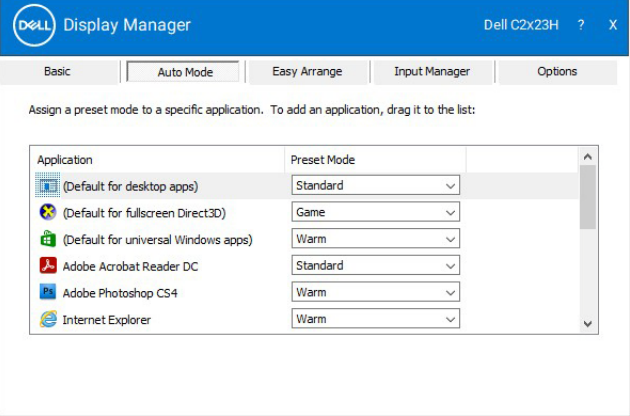

### <span id="page-7-0"></span>**Organisieren von Fenstern mit Einfache Anordnung**

**Easy Arrange (Einfache Anordnung)** hilft Ihnen, Ihre Anwendungsfenster auf dem Desktop effektiv zu organisieren. Sie wählen zunächst ein vordefiniertes Layout-Muster, das zu Ihrer Arbeit passt, dann müssen Sie nur noch die Anwendungsfenster in die definierten Zonen ziehen. Drücken Sie ">" oder benutzen Sie die Page Up/Page Down Taste, um weitere Layouts zu finden.

Um ein benutzerdefiniertes Layout zu erstellen, klicken Sie mit der rechten Maustaste auf das Miniaturbild mit einem kleinen Dreieck in der rechten unteren Ecke, ordnen Sie die Anzahl der Zeilen und Spalten im geöffneten Fenster an, und klicken Sie dann auf **OK**, um die gewünschte Anordnung einzurichten.

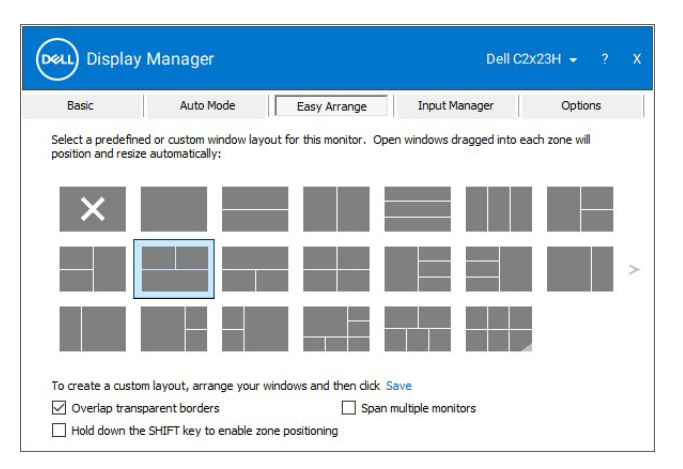

Für Windows 10 können Sie für jeden der virtuellen Desktops unterschiedliche Fensterlayouts verwenden.

Wenn Sie häufig die Windows Andocken Funktion verwenden, wählen Sie **"Hold down the SHIFT key to enable zone positioning" (Halten Sie die Umschalttaste gedrückt, um die Zonenpositionierung zu aktivieren)**. Dies gibt Windows Andocken Priorität vor **Easy Arrange (Einfache Anordnung)**. Sie müssen dann die Umschalttaste drücken, um die **Easy Arrange (Einfache Anordnung)** Positionierung zu verwenden.

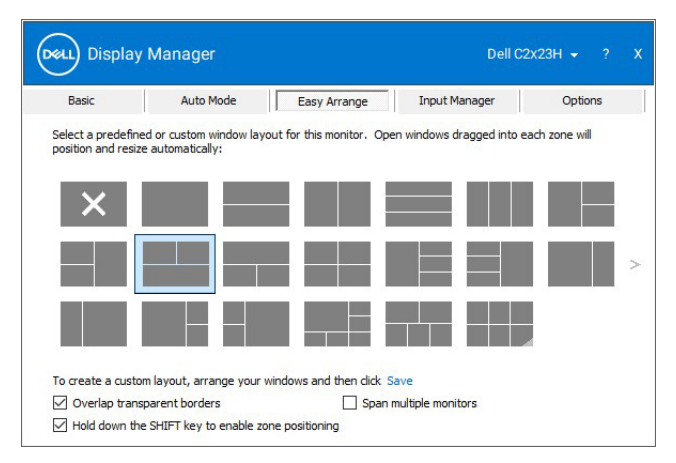

Wenn Sie mehrere Monitore in einem Array oder einer Matrix verwenden, kann das Layout von **Easy Arrange (Einfache Anordnung)** auf alle Monitore als ein Desktop angewendet werden. Wählen Sie **"Span multiple monitors" (Überspannen Sie mehrere Monitore)**, um diese Funktion zu aktivieren. Sie müssen Ihre Monitore richtig ausrichten, um dies effektiv zu machen.DELI

#### **Organisieren von Fenstern mit Einfache Anordnung │ 9**

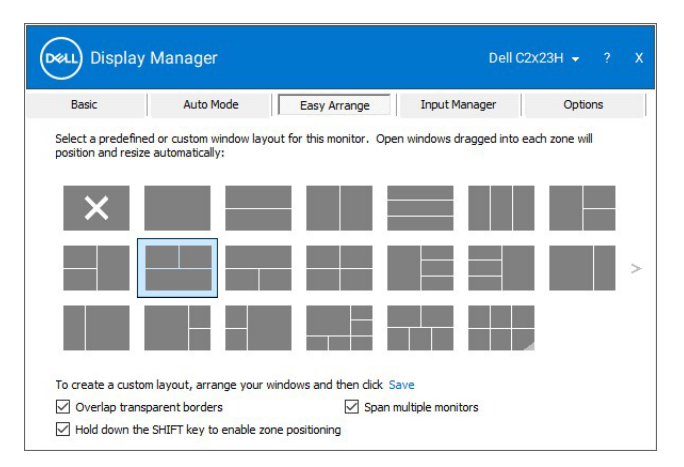

Es gibt noch weitere fortgeschrittene Möglichkeiten, **Easy Arrange (Einfache Anordnung)** zu verwenden. Siehe Tabelle unten.

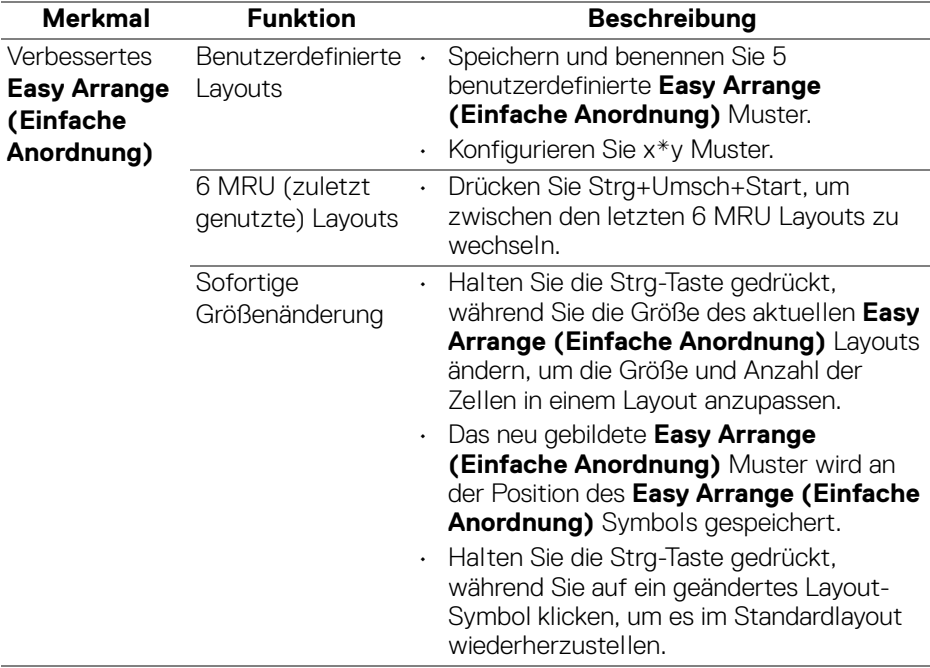

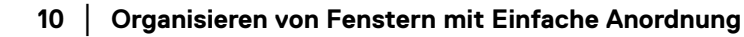

**D**&LL

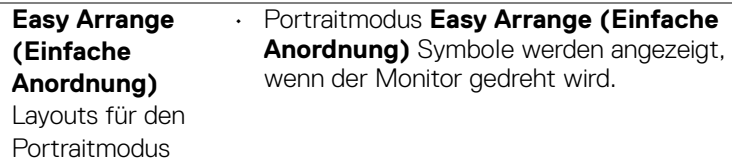

**HINWEIS: Einige Anwendungen erfordern eine effektive Mindestauflösung für ihr Fenster. Die Anwendung passt möglicherweise nicht in eine Easy Arrange (Einfache Anordnung) Zone, wenn die Zone kleiner als die erforderliche Fenstergröße ist.**

### <span id="page-10-0"></span>**Mehrere Videoeingänge verwalten**

Die Registerkarte **Input Manager (Eingangsmanager)** bietet Ihnen einfache Möglichkeiten zur Verwaltung mehrerer Videoeingänge, die mit Ihrem Dell Monitor verbunden sind. Dies macht den Wechsel von Eingängen bei der Arbeit mit mehreren Computern ganz einfach.

Sämtliche an Ihrem Monitor verfügbare Videoeingangsanschlüsse sind aufgelistet. Sie können jedem Eingang einen bestimmten Namen geben. Bitte speichern Sie Ihre Änderungen nach der Bearbeitung.

Sie können eine Direkttaste definieren, um schnell zu einem häufig genutzten Eingang zu wechseln und eine andere Direkttaste, um schnell zwischen zwei Eingängen umzuschalten, wenn Sie häufig zwischen beiden arbeiten.

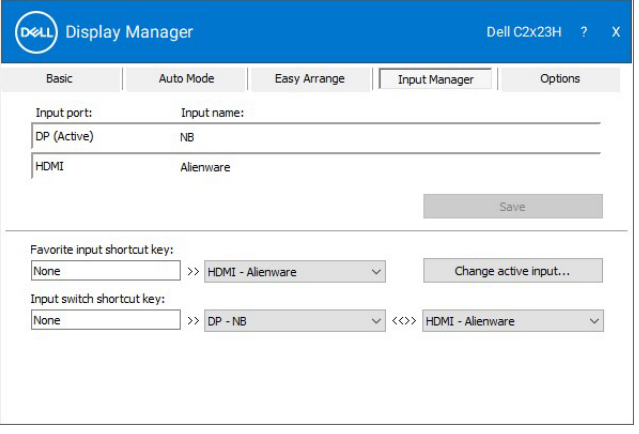

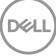

Sie können die Dropdownliste zum Wechsel zu einer Eingangsquelle verwenden.

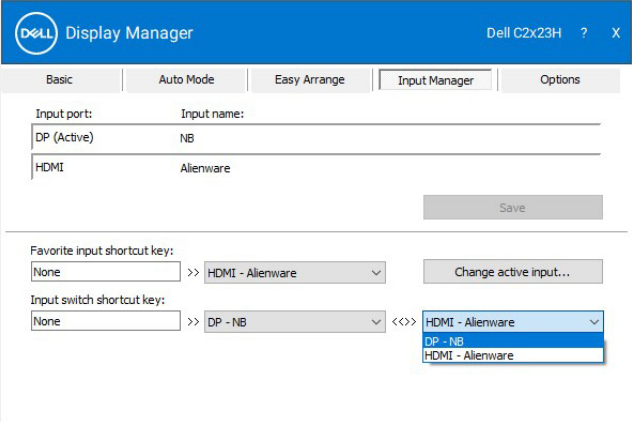

**HINWEIS: DDM kommuniziert mit Ihrem Monitor, selbst wenn der Monitor ein Videobild von einem anderen Computer anzeigt. Sie können DDM auf dem PC installieren, den Sie häufig nutzen und den Eingangswechsel darüber steuern. Sie können DDM auch auf anderen PCs installieren, die mit dem Monitor verbunden sind.**

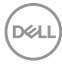

### <span id="page-12-0"></span>**Wiederherstellen von Anwendungspositionen**

DDM kann Ihnen helfen, die Position der Anwendungsfenster wiederherzustellen, wenn Sie Ihren PC wieder mit dem/den Monitor(en) verbinden. Sie können schnell diese Funktion zugreifen, indem Sie mit der rechten Maustaste auf das DDM-Symbol im Infobereich klicken.

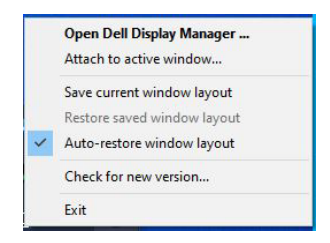

Wenn Sie **"Auto-restore window layout" (Automatische Wiederherstellung der Fensterpositionen)** wählen, werden die Positionen Ihrer Anwendungsfenster von DDM verfolgt und gespeichert. DDM setzt die Anwendungsfenster automatisch in ihre ursprüngliche Position, wenn Sie Ihren PC wieder an Ihre(n) Monitor(e) anschließen.

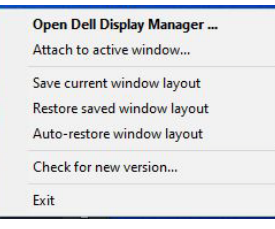

Wenn Sie zu einem bevorzugten Layout zurückkehren möchten, können Sie zunächst **"Save current window layout" (Aktuelle Fensterpositionen speichern)** und später **"Restore saved window layout" (Wiederherstellen gespeicherten Fensterpositionen)** wählen.

Sie können Monitore mit verschiedenen Modellen oder Auflösungen bei Ihrer täglichen Arbeit verwenden, und verschiedene Fensterlayouts darauf anwenden. DDM ist in der Lage, den Monitor, den Sie wieder angeschlossen haben, zu erkennen und die Anwendungspositionen entsprechend wiederherzustellen.

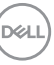

Wenn Sie einen Monitor in einer Monitor Matrix Konfiguration ersetzen müssen, können Sie das Fensterlayout vor dem Ersetzen sichern und nach der Installation eines neuen Monitors wiederherstellen.

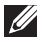

**HINWEIS: Sie sollten Ihre Anwendungen laufen lassen, um von dieser Funktion zu profitieren. DDM startet keine Anwendungen.**

### <span id="page-13-0"></span>**DDM an aktives Fenster anhängen (nur Windows 10)**

Unter Windows 10 können Sie das DDM-Verknüpfungssymbol zum Symbolleistenbereich aktiver Fenster hinzufügen. Um diese Funktion zu aktivieren, klicken Sie mit der rechten Maustaste auf das DDM-Symbol in der Benachrichtigungsleiste und wählen Sie im geöffneten Menü **An aktives Fenster anhängen**.

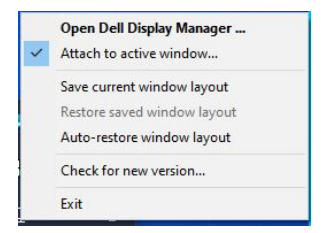

Sobald Sie mit der rechten Maustaste auf das Symbol in der Symbolleiste geklickt haben, erscheint ein Schnellmenü des DDM, in dem die Optionen im **Auto Mode (Automatischer Modus)** und **Easy Arrange (Einfache Anordnung)** angezeigt werden, damit Sie ganz einfach Anpassungen vornehmen können.

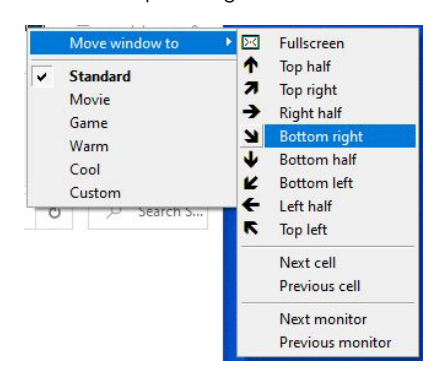

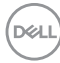

### <span id="page-14-0"></span>**Anwendung von Energiesparfunktionen**

Die Registerkarte **Options (Optionen)** bietet PowerNap Energiesparoptionen und ermöglicht es Ihnen, Tastaturkürzel anzupassen.

Im oberen Bereich können Sie die Helligkeit des Monitors auf die kleinste Stufe stellen oder den Monitor in den Ruhemodus versetzen, wenn der Bildschirmschoner aktiviert ist.

### <span id="page-14-1"></span>**Andere Verknüpfungstasten**

Sie können die Verknüpfungstasten für den schnellen Zugriff auf die folgenden DDM Funktionen definieren:

- **Programm Verknüpfungstaste**: Um das Dialogfeld **Kurzeinstellungen** schnell zu öffnen.
- **Einfache Anordnung MRU Verknüpfungstaste**: Um die 6 zuletzt verwendeten Fensterlayouts schnell anzuwenden.
- **Anwendungsfenster Verknüpfungstaste**: Zum Starten eines Schnellmenüs für Optionen im **Auto Mode (Automatischer Modus)** und **Easy Arrange (Einfache Anordnung)**.

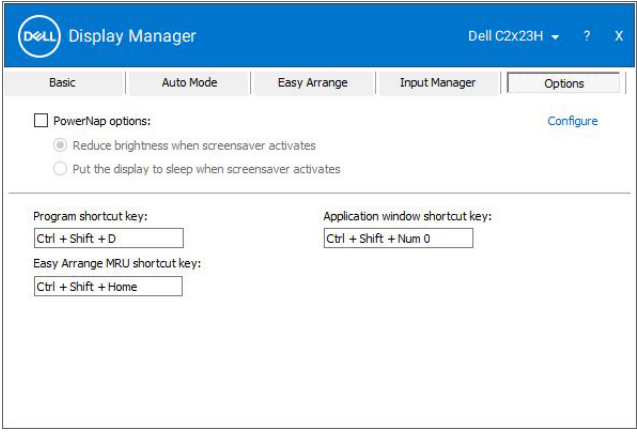

DELI

### <span id="page-15-0"></span>**Problemlösung**

Falls DDM nicht mit Ihrem Monitor funktioniert, wird DDM das unten stehende Symbol im Benachrichtigungsbereich anzeigen.

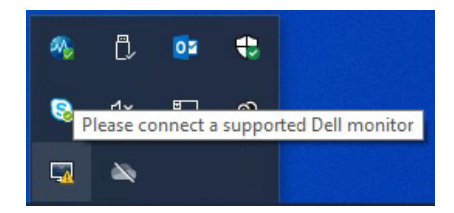

Klicken Sie auf das Symbol und DDM wird eine detailliertere Fehlermeldung anzeigen.

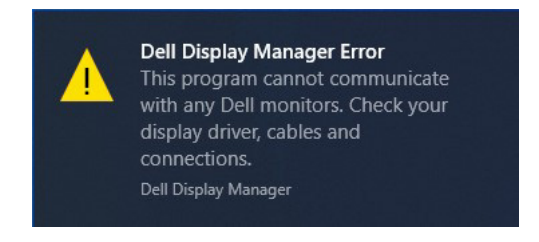

Bitte beachten Sie, dass DDM nur mit Dell Monitoren funktioniert. Wenn Sie Monitore von anderen Herstellen verwenden, werden sie von DDM nicht unterstützt.

Wenn DDM einen unterstützten Dell Monitor nicht erkennen und/oder kommunizieren kann, gehen Sie zur Fehlerbehebung bitte wie folgt vor:

- **1.** Stellen Sie sicher, dass das Videokabel richtig an Ihren Monitor und PC angeschlossen ist, insbesondere sollten die Stecker fest sitzen.
- **2.** Überprüfen Sie das Monitor OSD, um zu gewährleisten, dass DDC/CI aktiviert ist.
- **3.** Stellen Sie sicher, dass Sie den richtigen und aktuellsten Bildschirmtreiber des Grafikkartenherstellers (Intel, AMD, NVIDIA, usw.) installiert haben. Der Bildschirmtreiber ist eine häufige Ursache von DDM Fehlern.

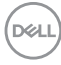

- **4.** Entfernen Sie Docking Stations oder Kabelverlängerungen oder Konverter zwischen dem Monitor und dem Grafikanschluss. Einige preisgünstige Verlängerungen, Hubs oder Konverter könnten DDC/CI nicht richtig unterstützen und zu Fehlern mit DDM führen. Aktualisieren Sie den Treiber solcher Geräte, wenn die aktuellste Version verfügbar ist.
- **5.** Starten Sie Ihr System neu.

DDM könnte mit den nachfolgenden Monitoren nicht funktionieren:

- Dell Monitormodelle vor dem Jahr 2013 und die D-Serie von Dell Monitoren. Auf den Dell Produkt Support Webseiten erhalten Sie weitere Informationen
- Gaming Monitore mit NVIDIA-basierter G-Sync Technologie
- Virtuelle und drahtlose Monitore unterstützen kein DDC/CI
- Bei einigen früheren Modellen von DP 1.2 Monitoren könnte es notwendig sein, MST/DP 1.2 über das Monitor OSD zu deaktivieren

Wenn Ihr PC mit dem Internet verbunden ist, wird Ihnen eine Meldung angezeigt, wenn eine neue Version der DDM Anwendung verfügbar ist. Es wird empfohlen, die aktuelle DDM Anwendung herunterzuladen und zu installieren.

Sie können auch mit einem Rechtsklick auf das Dell Display Manager Symbol prüfen, ob eine neue Version verfügbar ist.

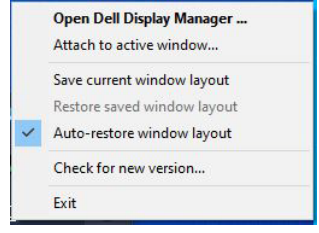

**D**<sup></sup>